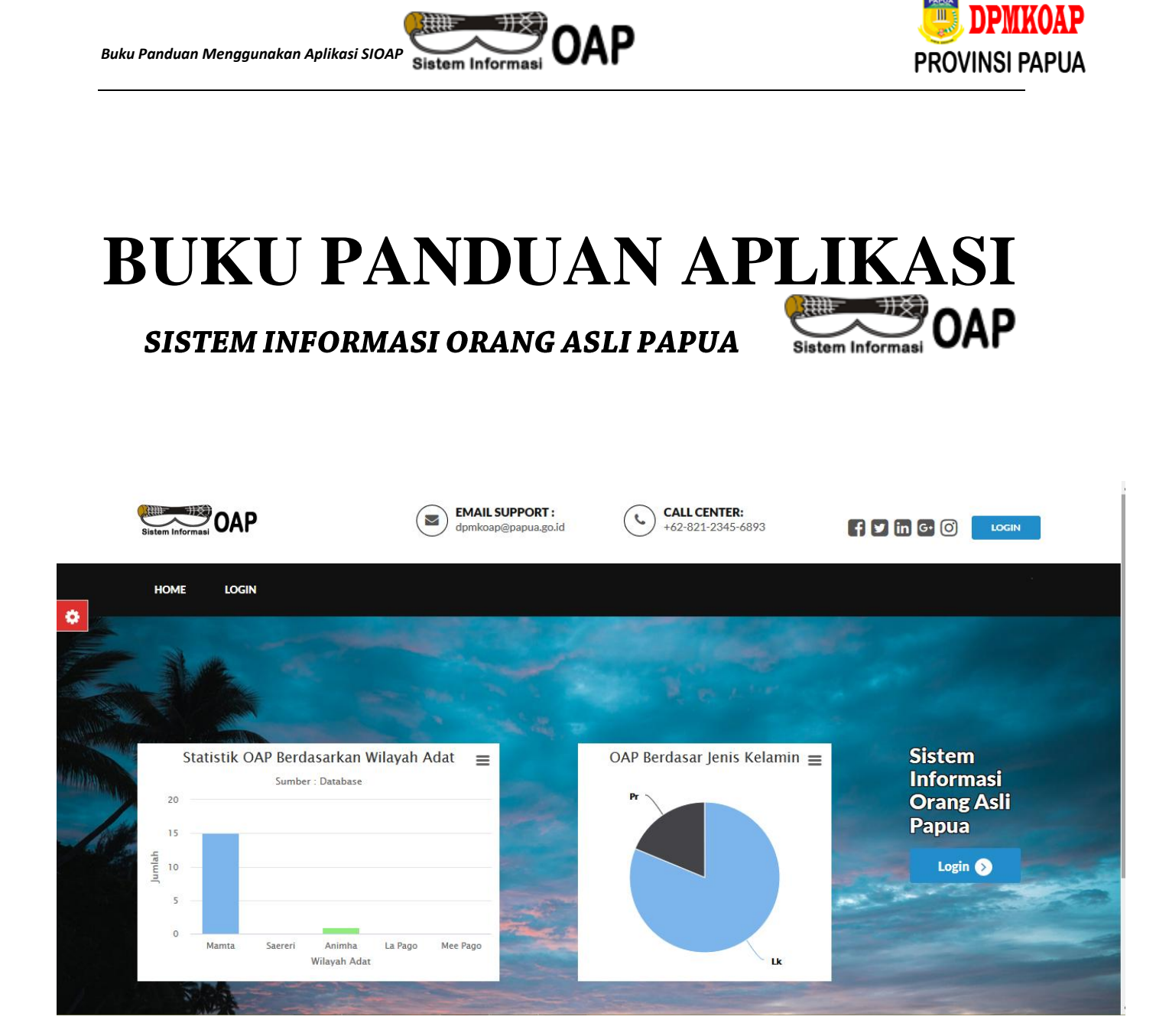

# *Sistem Informasi Orang Asli Papua*

### **DINAS PEMBERDAYAAN MASYARAKAT KAMPUNG DAN ORANG ASLI PAPUA**

**TAHUN 2020**

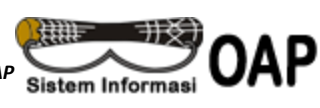

#### **Pendahuluan**

Sistem Informasi Orang Asli Papua (SIOAP) adalah merupakan Aplikasi yang digunakan untuk pendataan Orang Asli Papua baik secara online maupun secara offline.

Sistem Informasi Orang Asli Papua (SIOAP) merupakan peralihan teknologi informasi dari sistem pendataan melalui formulir Manual menjadi sistem aplikasi yang dapat diakses secara Online selama terkoneksi dengan Internet, Kehadiran SIOAP menjadi bagian dari fasilitas elektronik dalam membangun database orang asli papua yang tersentralisasi sehingga dapat menjadi data center bagi data Orang Asli Papua.

Proses pendataan Orang Asli Papua dengan Aplikasi SIOAP terdiri dari 4 tahapan dimana setiap tahapan dapat melakukan verifikasi sesuai dengan kewenangan masingmasing, setiap petugas akan diberikan user sesuai dengan wilayah adat yang sudah ditentukan, sehingga setiap petugas dapat bertanggung jawab dengan tugas wilayahnya masing-masing.

Aplikasi SIOAP mampu menyajikan data berdasarkan kriteria-kriteria tertentu sebagai berikut:

- 1. Data OAP berdasarkan Wilayah Adat
- 2. Data OAP berdasarkan Wilayah Adat dan Kabupaten
- 3. Data OAP berdasarkan Kriteria OAP
- 4. Data OAP berdasarkan Marga
- 5. Data OAP berdasarkan Wilayah Adat dan Marga
- 6. Data OAP berdasarkan Wilayah Adat dan Tingkat Pendidikan
- 7. Data OAP berdasarkan Tingkat Pendidikan
- 8. Data OAP berdasarkan Wilayah Adat dan Jenis Kelamin
- 9. Data OAP berdasarkan Data Kepala Keluarga dalam1 wilayah Adat
- 10. Data OAP berdasarkan Pekerjaan, Jenis penghasilan dalam 1 Kampung/Desa

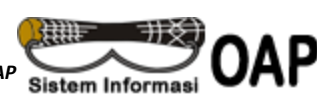

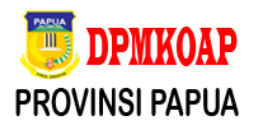

## **PENGGUNAAN APLIKASI SIOAP (User Admin)**

#### **1. MENU LOGIN**

Menu ini digunakan untuk akses seluruh pengguna Admin/Petugas di level 1- 4 dalam melakukan proses Input pendataan Orang Asli Papua sampai dengan Verifikasi Data OAP baik dari tingkat Keluarahan sampai dengan tingkat Provinsi.

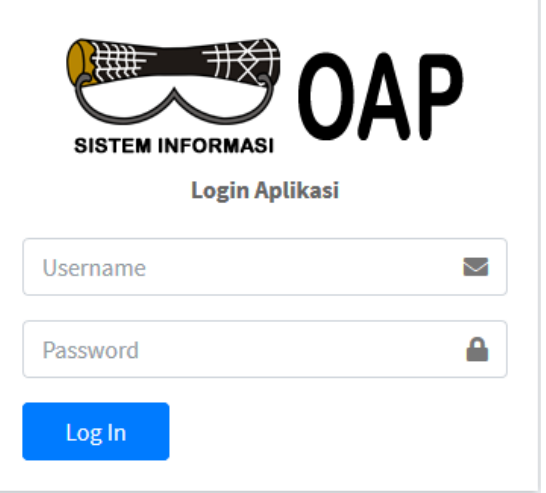

#### **Berikut langkah-langkahnya :**

**1.** Buka Web Browser Mozilla Firefox/Chrome lalu ketik Alamat :

[https://sioap.papua.go.id](https://sioap.papua.go.id/)

- **2.** Ketik user dan password yang diberikan oleh Admin SIOAP Dinas Pemberdayaan Masyarakat Kampung dan Orang Asli Papua
- **3.** Klik Login
- **4.** Jika user dan passwaord salah maka sistem akan meminta memberikan konfirmasi salah dan jika benar maka aplikasi akan membuka halaman Dassboard

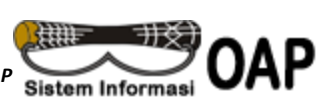

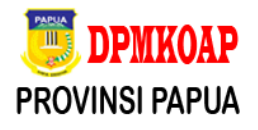

#### **2. MENU DASBOARD**

Menu ini digunakan untuk menampilkan seluruh informasi Statistik data Orang Asli Papua dan informasi data pada setiap Level sehingga memudahkan Pimpanan dan Penggunan Aplikasi memantau progres pendataan Orang Asli .

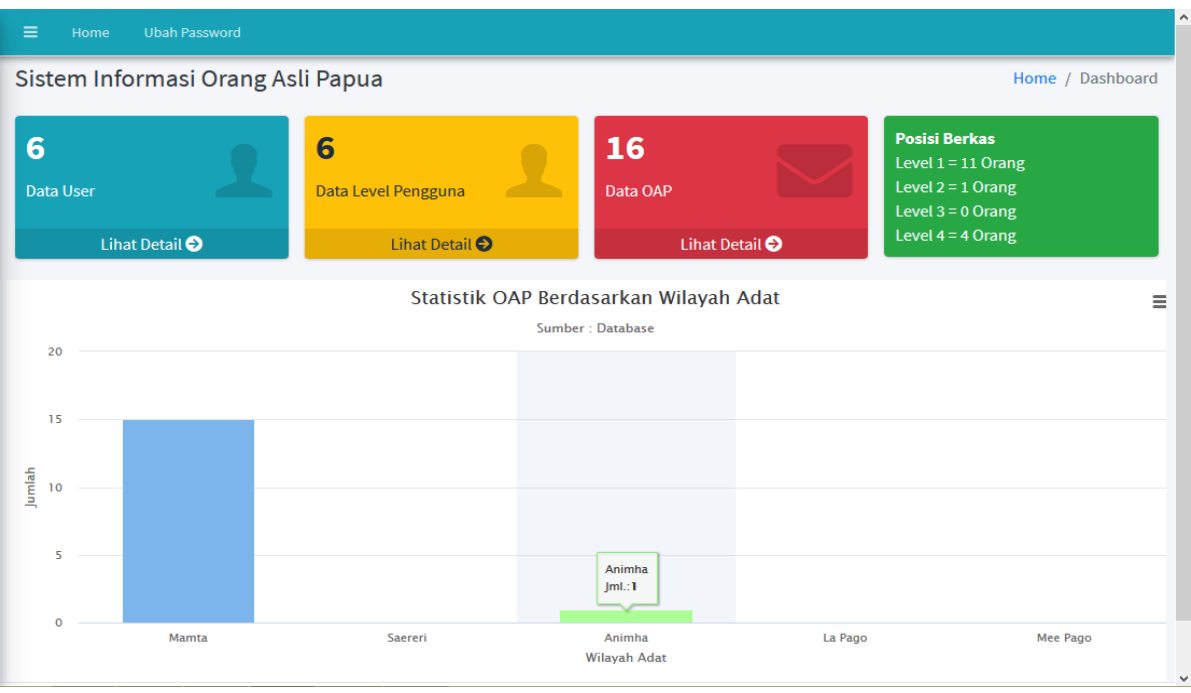

Pada menu dashboard terdapat Informasi Data OAP dan Posisi Data yang diproses di setiap level sehingga memudahkan dalam melakukan monitoring dan memudahkan dalam mempercepat penyelesaian verifikasi data OAP

#### **3. MENU HAK AKSES (SIOAP)**

Pada menu ini terdapat 3 (tiga) sub menu yaitu

- 1. Sub Menu Managemen Menu
- 2. Sub Menu Hak Akses
- 3. Sub Menu Pengguna

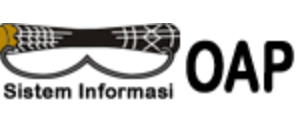

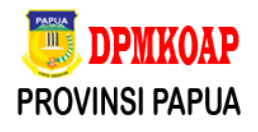

#### **3.1 SUB MENU MANAJEMEN MENU**

Manajemen menu berfungsi untuk membuat menu-menu yang akan di gunakan pada aplikasi SIOAP, menu ini memuat seluruh informasi menu yang ada pada Aplikasi SIOAP yang dapat di input, di edit dan di Hapus,

#### **Berikut langkah-langkah Input Data menu Manajemen :**

- 1. Klik Menu Hak Akses
- 2. Klik sub menu Manajemen Menu
- 3. Muncul gambar seperti dibawah ini:

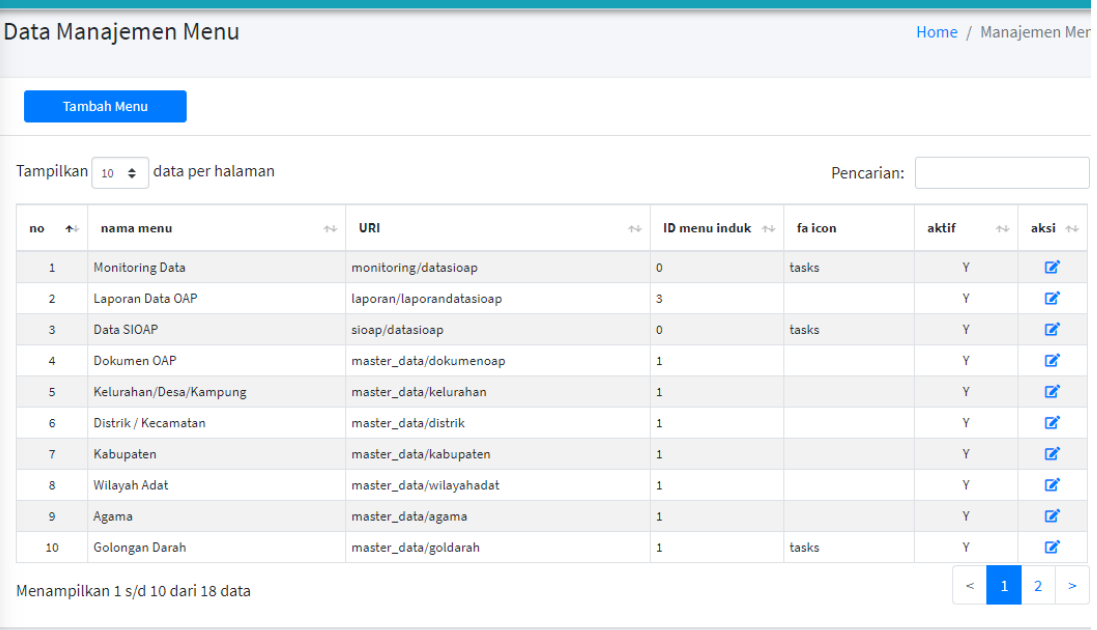

#### 4. Lalu Klik Tombol Tambah

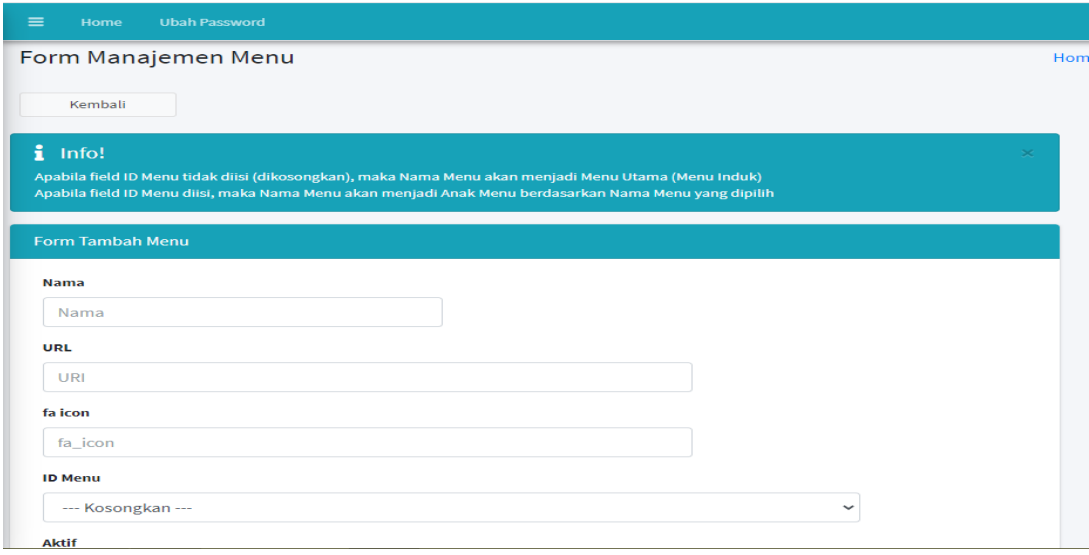

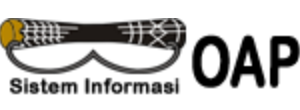

B

- 6. Isikan data pada kolom-kolom yang sudah tersedia
- 7. Klik Save

#### **Berikut langkah-langkah Edit Data menu Manajemen :**

- 1. Klik Menu Hak Akses
- 2. Klik sub menu Manajemen Menu
- 3. Muncul gambar seperti dibawah ini:

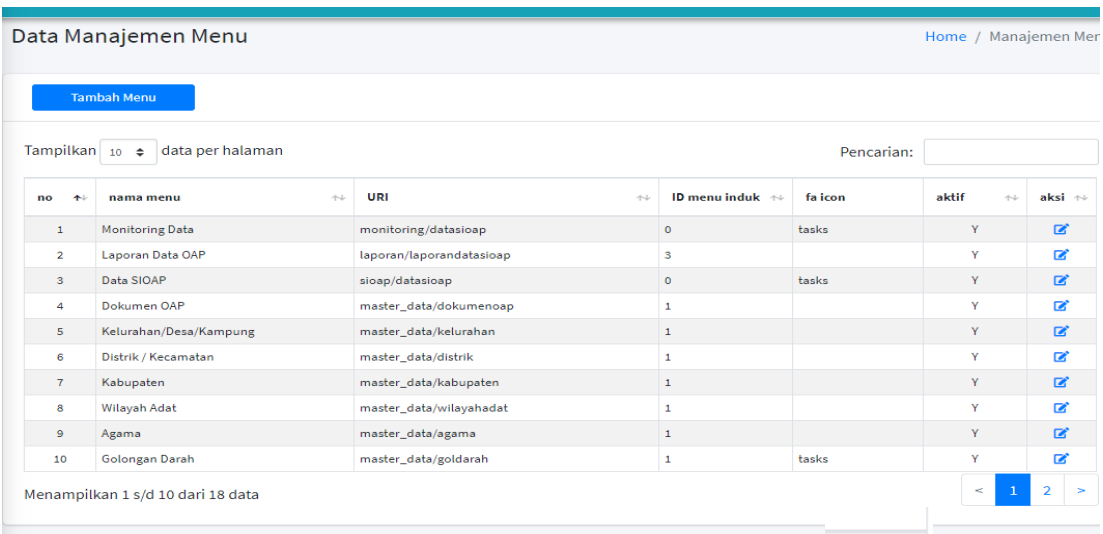

- 4. Lalu pada kolom Aksi Klik Tombol Edit seperti pada gambar ini
- 5. Muncul tampilan seperti gambar dibawah ini:

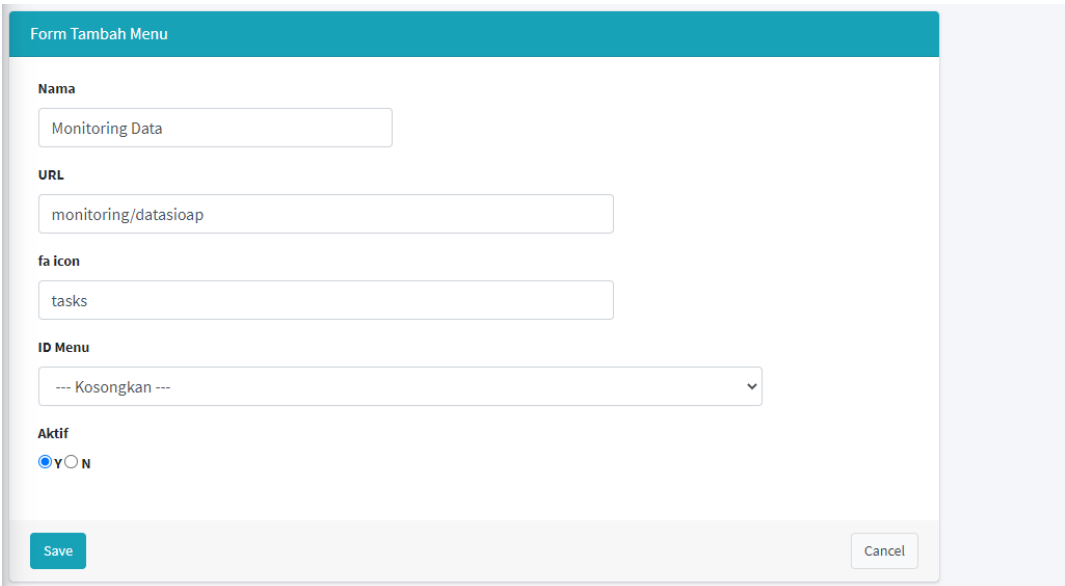

- 6. Ubah data yang tampil pada kolom-kolom yang sudah tersedia
- 7. Klik Save

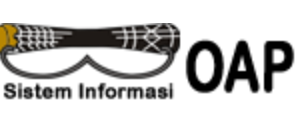

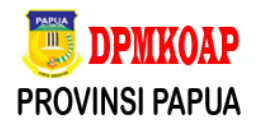

#### **3.2 SUB MENU HAK AKSES MENU**

Hak Akses menu berfungsi untuk memberikan kewenangan kepada group pengguna untuk dapat mengakses menu-menu yang tersedia sesuai level yang diberikan pada Aplikasi SIOAP baik untuk Input Data baru maupun untuk edit dan hapus data yang ada.

#### **Berikut langkah-langkah Input Data Level Pengguna :**

- 1. Klik Menu Hak Akses
- 2. Klik sub menu Hak Akses Menu
- 3. Muncul gambar seperti dibawah ini:

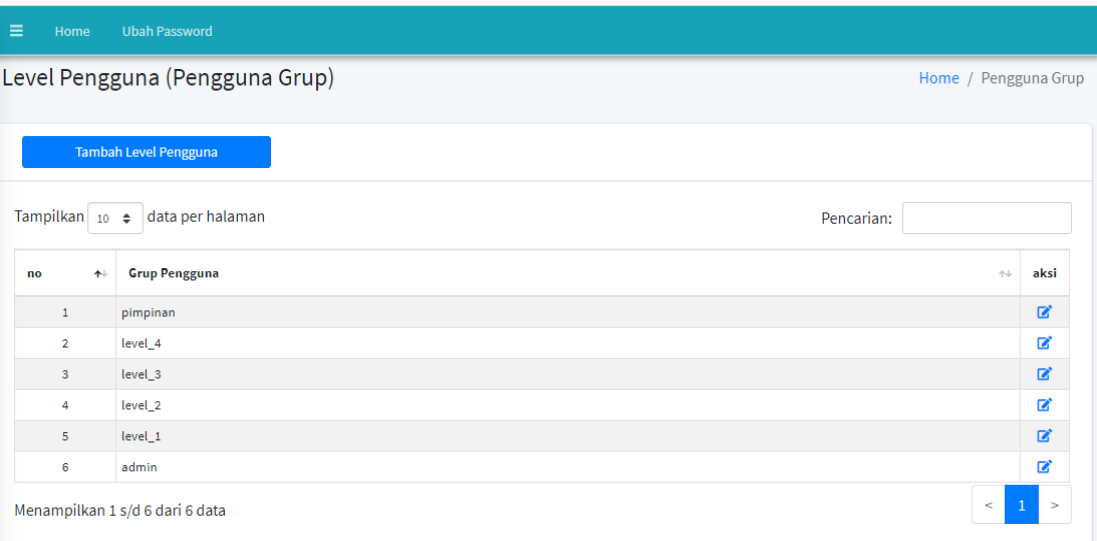

- 4. Lalu Klik Tombol Tambah Level Pengguna
- 5. Muncul tampilan seperti gambar dibawah ini:

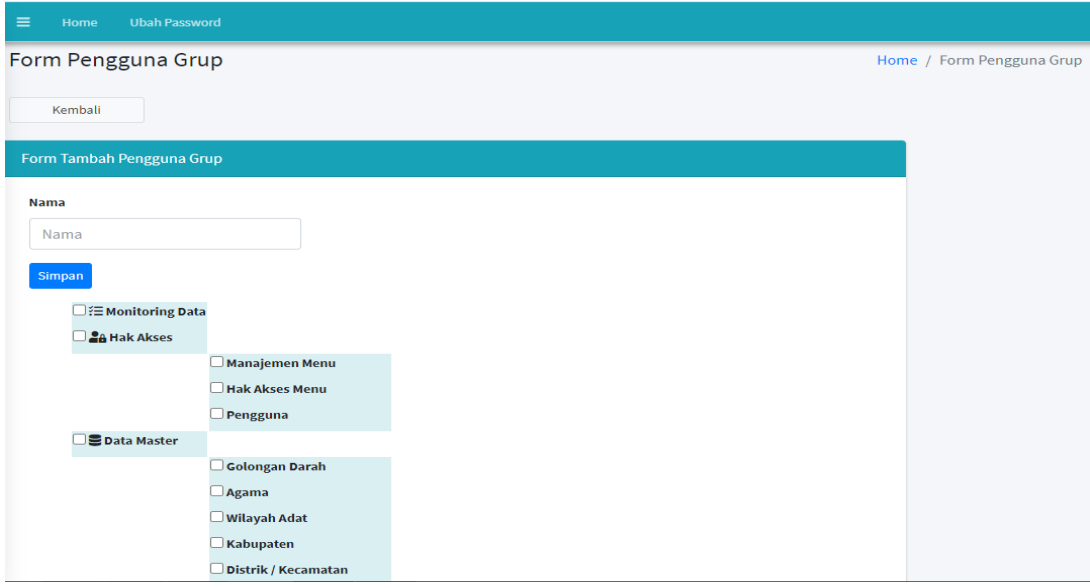

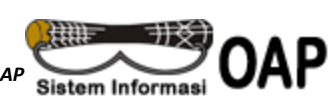

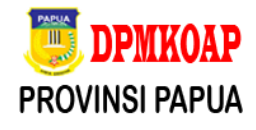

- 6. Input Data level Pengguna dan tentukan kewenangan hak aksesnya sesuai dengan yang ditentukan
- 7. Klik Save

#### **Berikut langkah-langkah Edit Data Group Pengguna :**

- 8. Klik Menu Hak Akses
- 9. Klik sub menu Hak Akses Menu
- 10. Muncul gambar seperti dibawah ini:

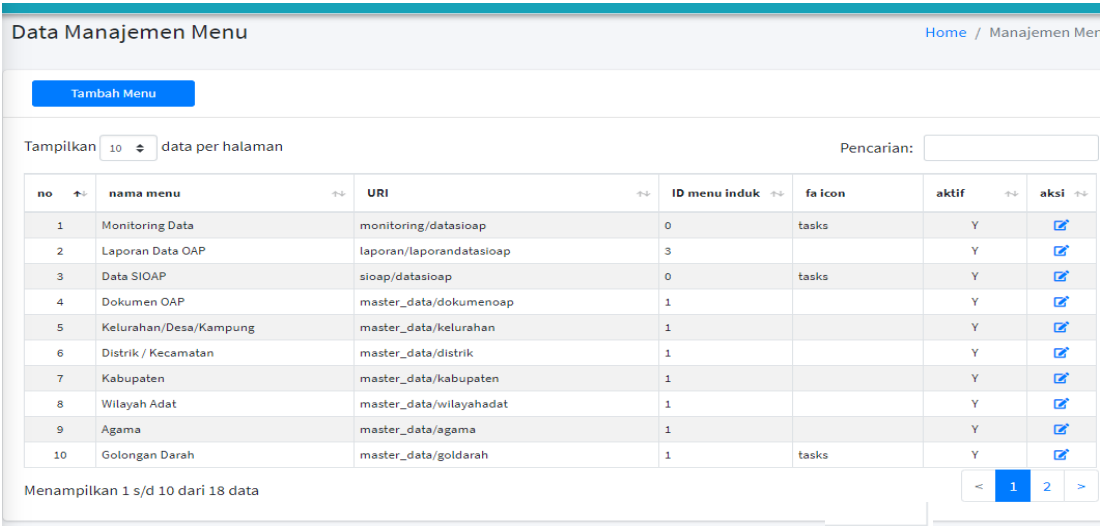

- 11. Lalu pada kolom Aksi Klik Tombol Edit seperti pada gambar ini ■
- 12. Muncul tampilan seperti gambar dibawah ini:

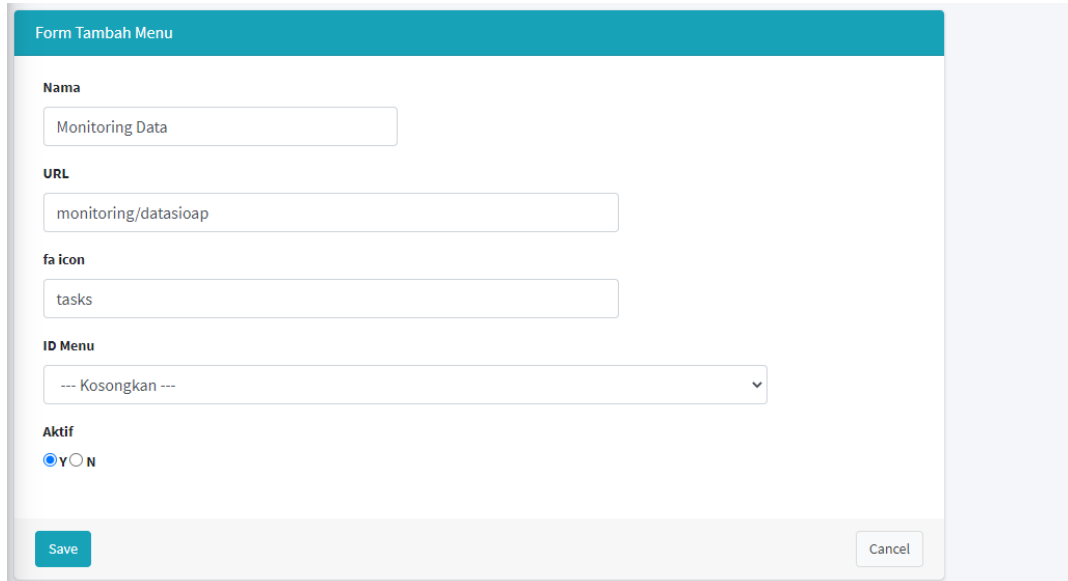

- 13. Ubah data yang tampil pada kolom-kolom yang sudah tersedia
- 14. Klik Save

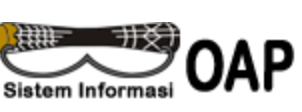

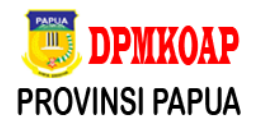

#### **3.3 SUB MENU PENGGUNA**

Sub Menu Pengguna berfungsi untuk memberikan hak akses kepada pengguna untuk dapat mengakses Aplikasi SIOAP sesuai dengan level kewenangan yang diberikan, pada sub menu ini tersedia fitur input data baru, Edit data dan Hapus.

#### **Berikut langkah-langkah Input Data Pengguna :**

- **1.** Klik Menu Hak Akses
- **2.** Klik sub menu Hak Akses Menu
- **3.** Muncul gambar seperti dibawah ini:

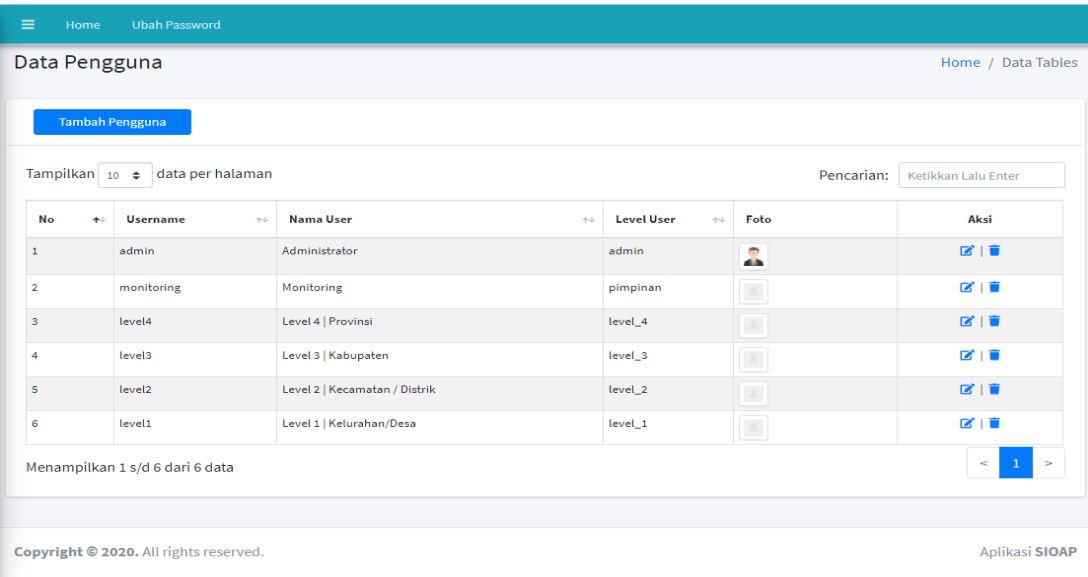

- **4.** Lalu Klik Tombol Tambah Pengguna
- **5.** Muncul tampilan seperti gambar dibawah ini:

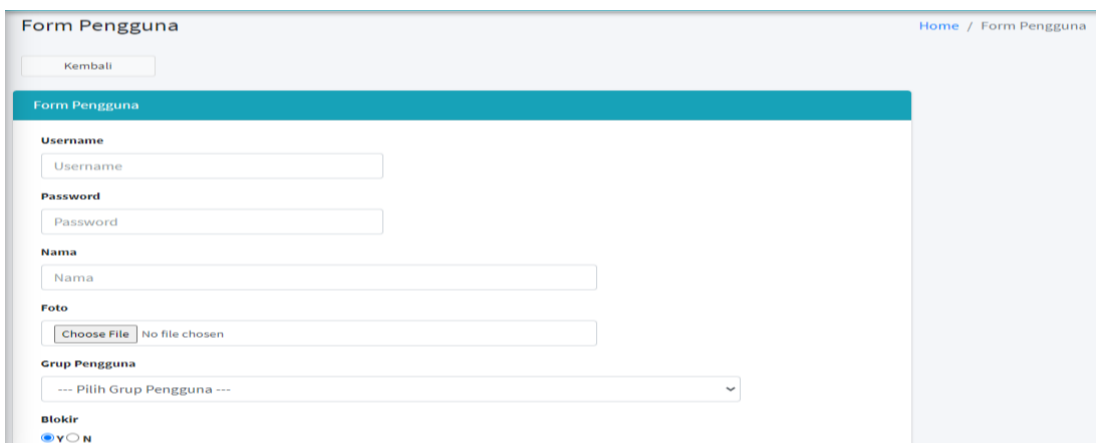

- **6.** Input Data level Pengguna, User dan Passwordnya serta pilih level kewenangan sesuai hak akses yang ditentukan
- **7.** Klik Save

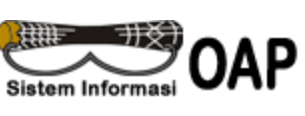

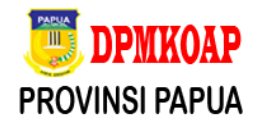

#### **Berikut langkah-langkah Edit Data Pengguna :**

- 1. Klik Menu Hak Akses
- 2. Klik sub menu Pengguna
- 3. Muncul gambar seperti dibawah ini:

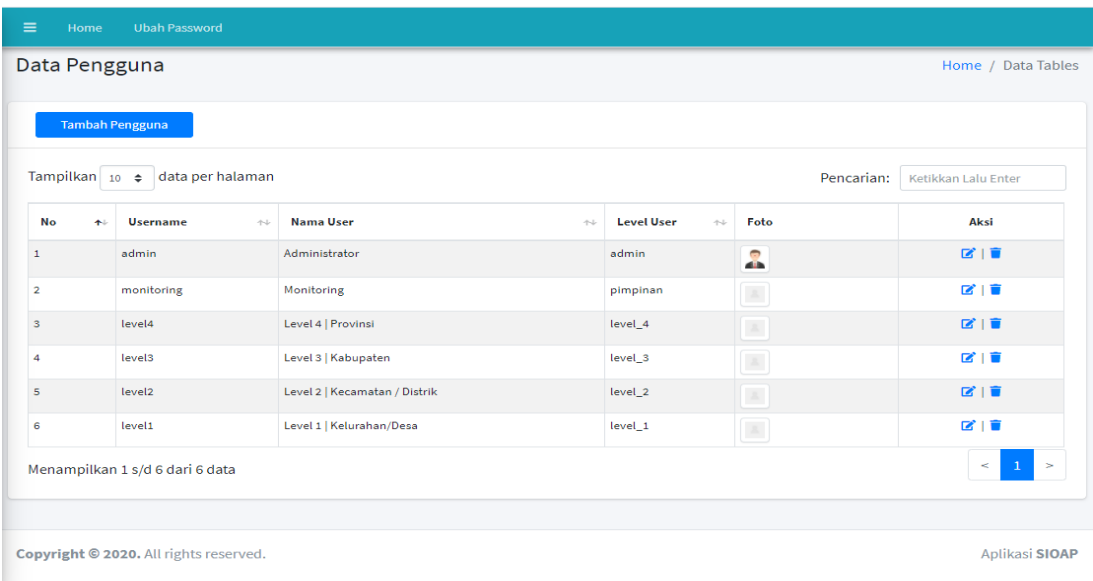

4. Lalu pada kolom Aksi Klik Tombol Edit seperti pada gambar ini:

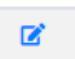

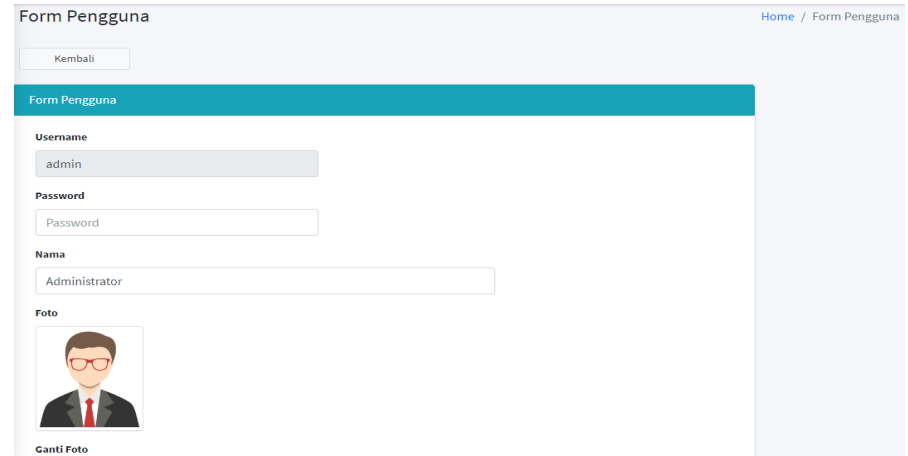

- 6. Ubah data-data yang tampil pada kolom-kolom yang sudah tersedia
- 7. Klik Save

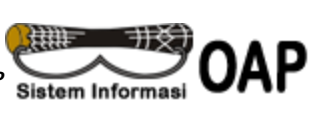

#### **4. MENU DATA MASTER (SIOAP)**

Pada menu ini terdapat 9 (sembilan) sub menu yaitu

- 1. Sub Menu Wilayah Adat
- 2. Sub Menu Kabupaten
- 3. Sub Menu Distrik/Kecamatan
- 4. Sub Menu Kelurahan/Desa/Kampung
- 5. Sub Menu Desa/kelurahan
- 6. Sub Menu Dokumen OAP
- 7. Sub Menu Golongan Darah
- 8. Sub Menu Agama

#### **4.1 SUB MENU WILAYAH ADAT**

Sub Menu Pengguna berfungsi untuk memberikan hak akses kepada pengguna untuk dapat mengakses Aplikasi SIOAP sesuai dengan level kewenangan yang diberikan, pada sub menu ini tersedia fitur input data baru, Edit data dan Hapus.

#### **Berikut langkah-langkah Input Data Wilayah Adat :**

- 1. Klik Menu Data master
- 2. Klik sub menu Wilayah Adat
- 3. Muncul gambar seperti dibawah ini:

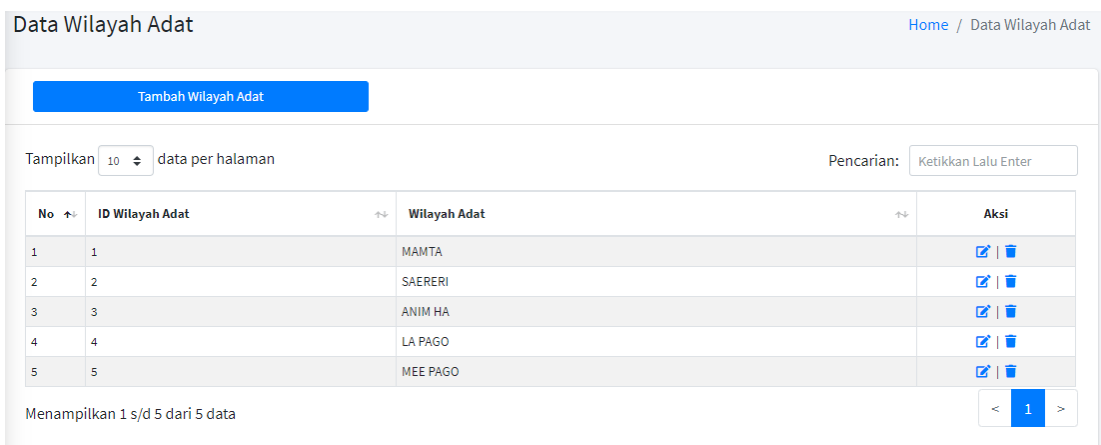

- 4. Lalu Klik Tombol Tambah Wilayah Adat
- 5. Muncul tampilan seperti gambar dibawah ini:

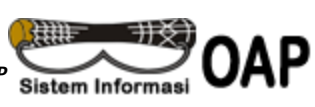

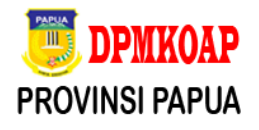

図

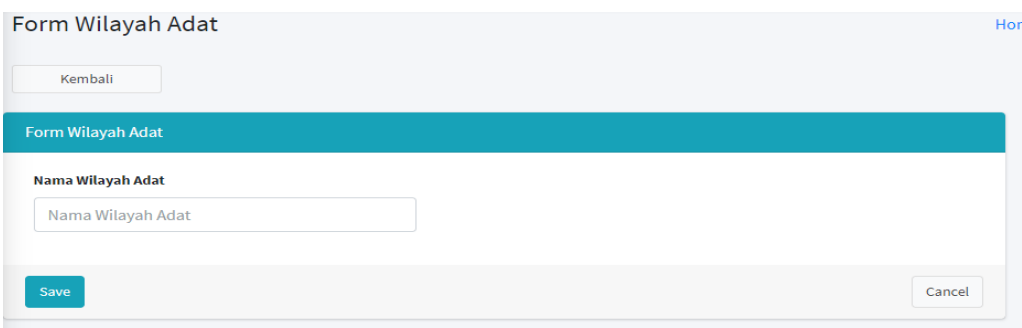

- 6. Input Data Wilayah Adat
- 7. Klik Save

#### **Berikut langkah-langkah Edit Data Wilayah Adat :**

- 1. Klik Menu Data Master
- 2. Klik sub menu Wilayah Adat
- 3. Muncul gambar seperti dibawah ini:

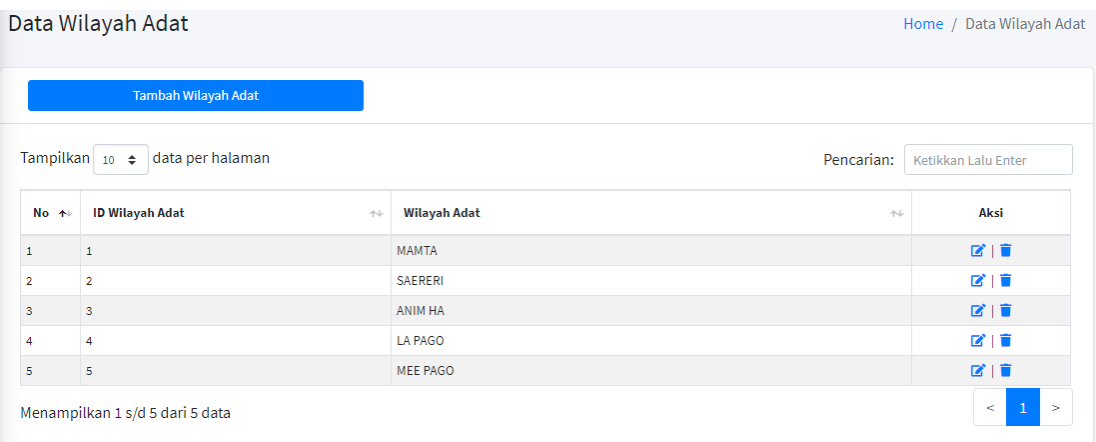

- 4. Lalu pada kolom Aksi Klik Tombol Edit seperti pada gambar ini:
- 5. Muncul tampilan seperti gambar dibawah ini:

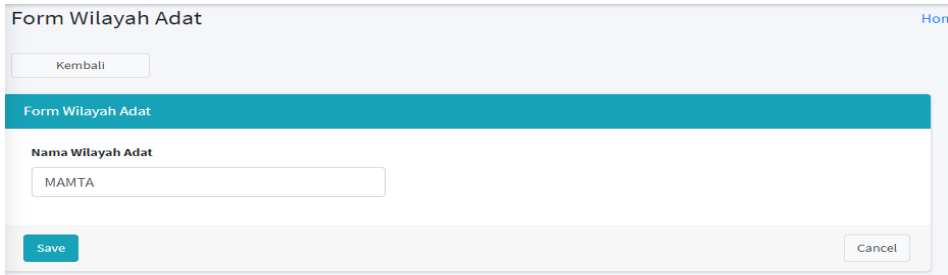

- 6. Ubah data-data yang tampil pada kolom-kolom yang sudah tersedia
- 7. Klik Save

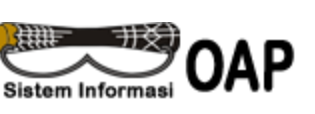

#### **4.2 SUB MENU KABUPATEN**

Sub Menu Kabupaten berfungsi untuk menginput data seluruh kabupaten yang ada di Provinsi Papua, sub menu ini berfungsi untuk memudahkan filter klasifikasi data OAP berdasarkan, pada sub menu ini tersedia fitur input data baru, Edit data dan Hapus.

#### **Berikut langkah-langkah Input Data Kabupaten :**

- 1. Klik Menu data Master
- 2. Klik sub menu Kabupaten
- 3. Muncul gambar seperti dibawah ini:

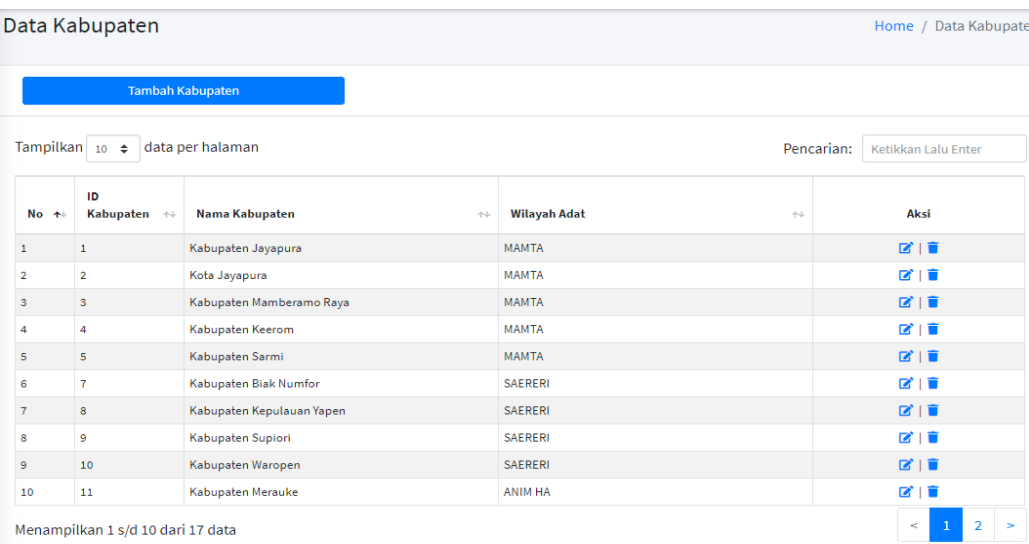

#### 4. Lalu Klik Tombol Tambah Kabupaten

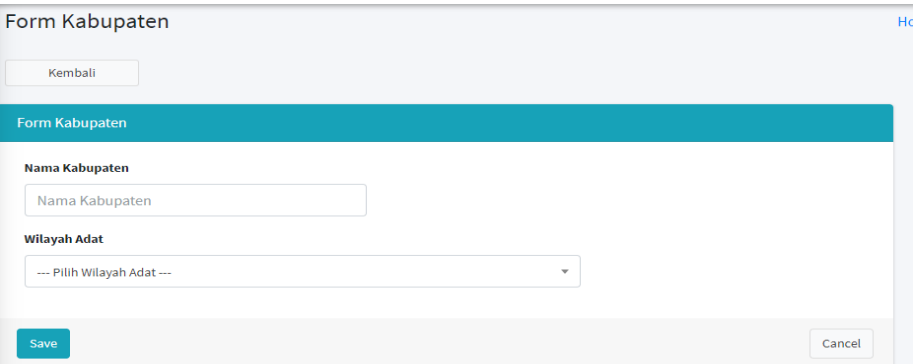

- 6. Input Data Kabupaten dan Pilih Wilayah Adatnya
- 7. Klik Save

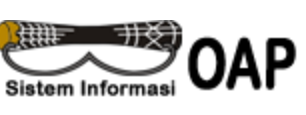

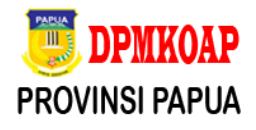

### **Berikut langkah-langkah Edit Data Pengguna :**

- 1. Klik Menu Data Master
- 2. Klik sub menu Kabupaten
- 3. Muncul gambar seperti dibawah ini:

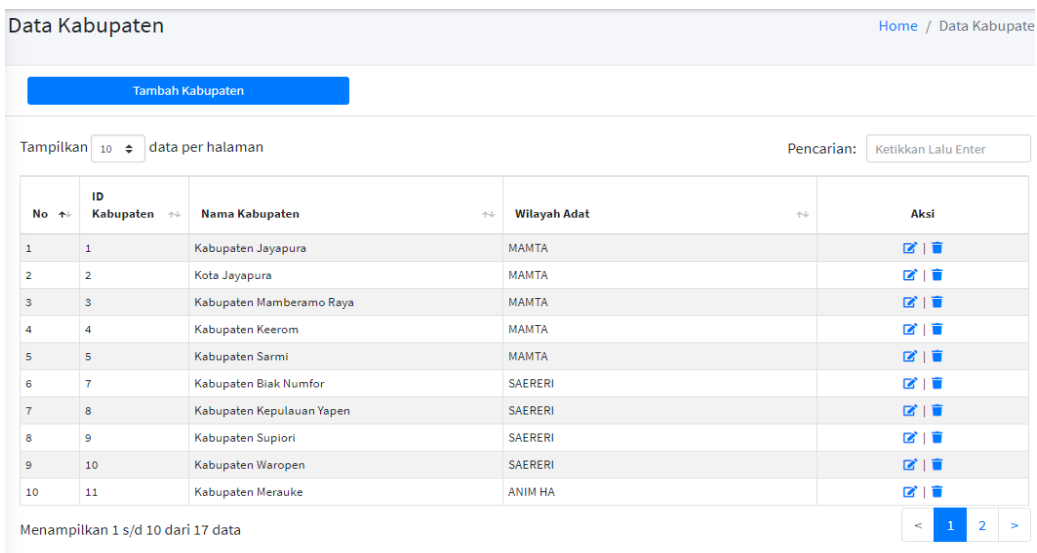

4. Lalu pada kolom Aksi Klik Tombol Edit seperti pada gambar ini:

図

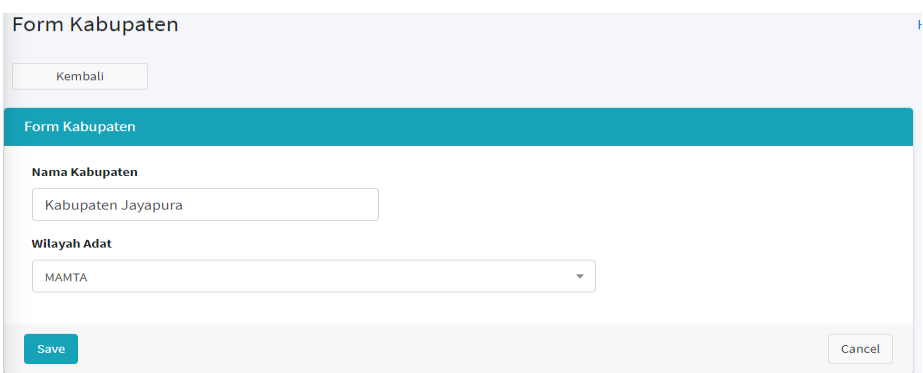

- 6. Ubah data-data yang tampil pada kolom-kolom yang sudah tersedia
- 7. Klik Save

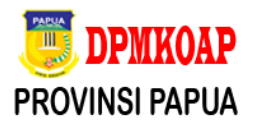

#### **4.3 SUB MENU DISTRIK/KECAMATAN**

Sub Menu Distrik/Kecamatan berfungsi untuk menginput data seluruh Distrik/Kecamatan pada setiap Kabupaten yang ada di Provinsi Papua, sub menu ini berfungsi untuk memudahkan filter klasifikasi data OAP berdasarkan Distik/Kecamatan, pada sub menu ini tersedia fitur input data baru, Edit data dan Hapus.

#### **Berikut langkah-langkah Input Data Distrik/Kecamatan :**

- 1. Klik Menu Data Master
- 2. Klik sub menu Distrik/Kecamatan
- 3. Muncul gambar seperti dibawah ini:

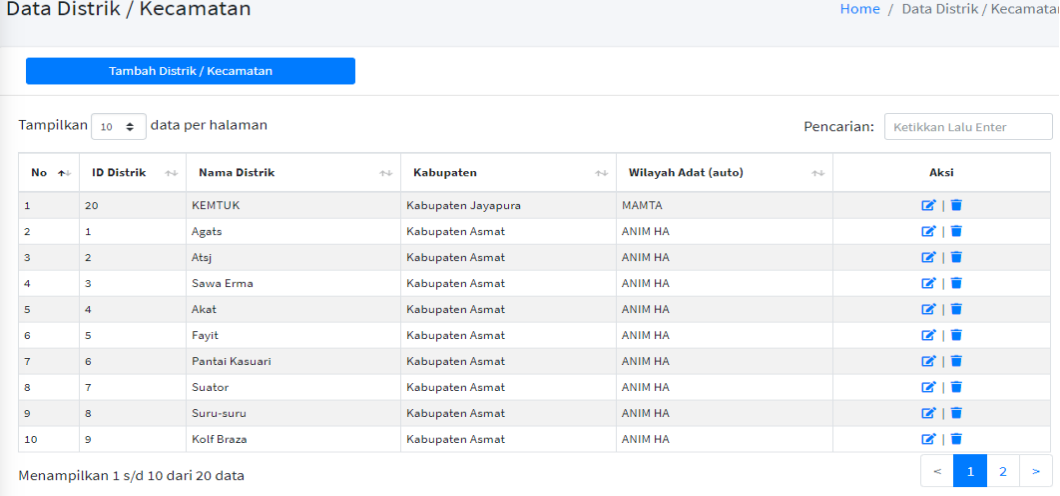

- 4. Lalu Klik Tombol Tambah Distrik/Kecamatan
- 5. Muncul tampilan seperti gambar dibawah ini:

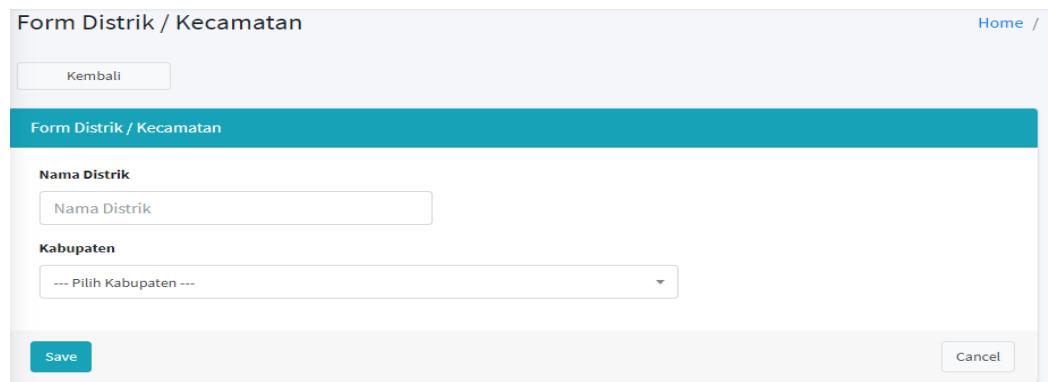

- 6. Input Nama Distrik dan Pilih Kabupaten
- 7. Klik Save

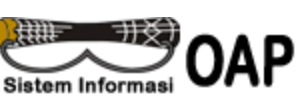

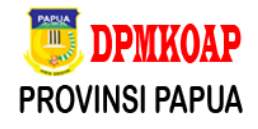

#### **Berikut langkah-langkah Edit Data Distrik/Kecamatan :**

- 1. Klik Menu Data Master
- 2. Klik sub menu Distrik/Kecamatan
- 3. Muncul gambar seperti dibawah ini:

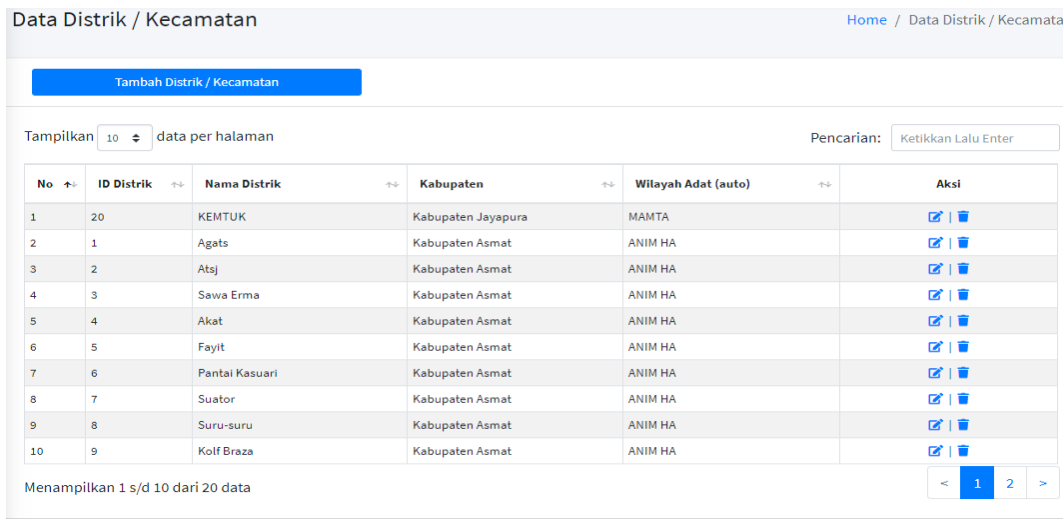

4. Lalu pada kolom Aksi Klik Tombol Edit seperti pada gambar ini:

図

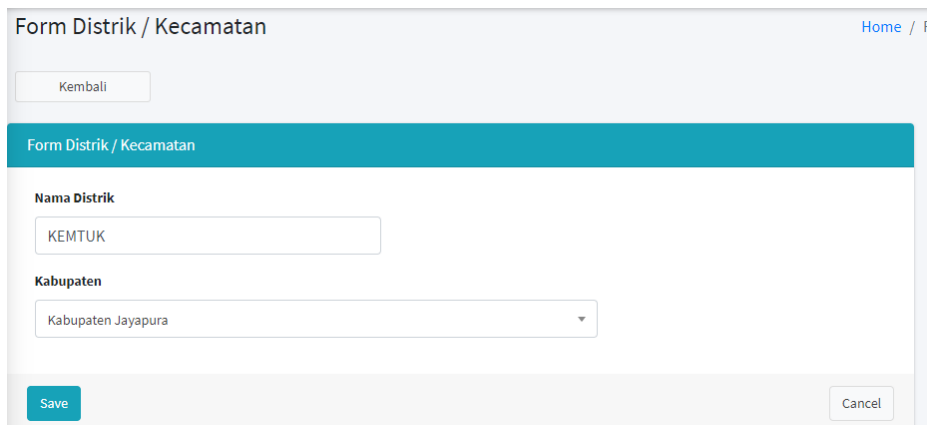

- 6. Ubah data-data yang tampil pada kolom-kolom yang sudah tersedia
- 7. Klik Save

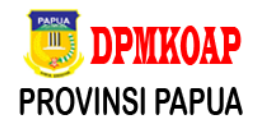

#### **4.4 SUB MENU KELURAHAN /DESA/KAMPUNG**

Sub Menu Kelurahan/Desa/Kampung berfungsi untuk menginput data seluruh Kelurahan/Desa/Kampung pada setiap Kecamatan yang ada dalam suatu Kabupaten di Provinsi Papua, sub menu ini berfungsi untuk memudahkan filter klasifikasi data OAP berdasarkan Kelurahan/Desa/Kampung, pada sub menu ini tersedia fitur input data baru, Edit data dan Hapus.

#### **Berikut langkah-langkah Input Data Kelurahan/Desa/Kampung:**

- 1. Klik Menu Data Master
- 2. Klik sub menu Kelurahan/Desa/Kampung
- 3. Muncul gambar seperti dibawah ini:

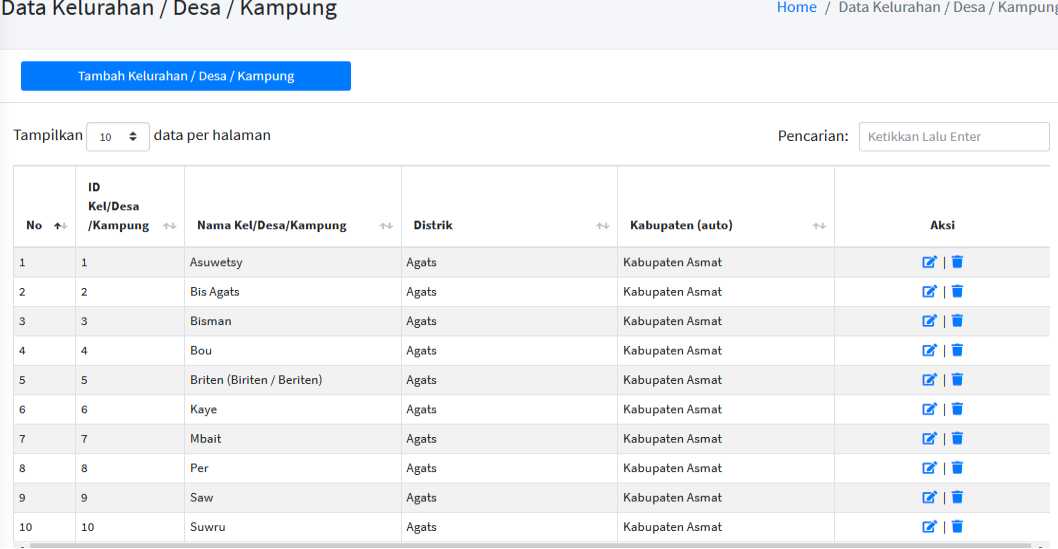

4. Lalu Klik Tombol Tambah Kelurahan/Desa/Kampung

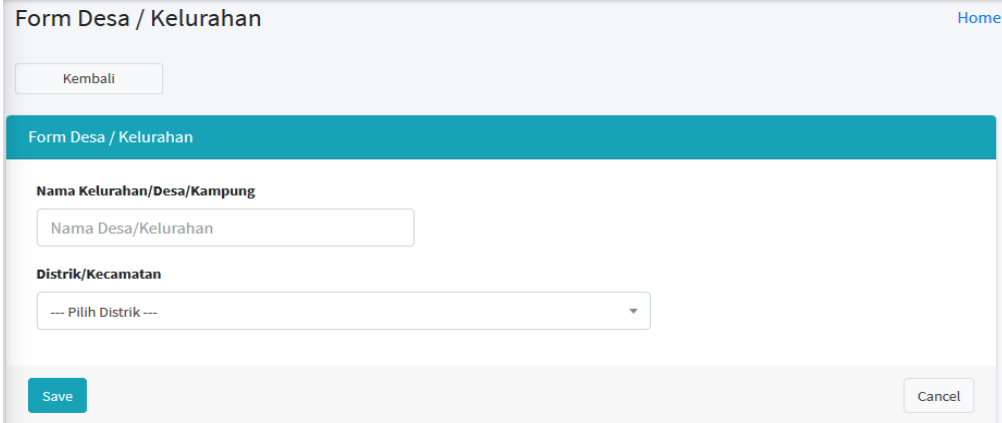

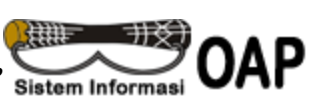

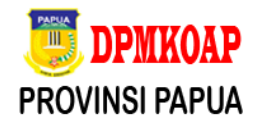

Home / Data Kelurahan / Desa / Kampung

- 6. Input Data Kelurahan/Desa/Kampung
- 7. Klik Save

#### **Berikut langkah-langkah Edit Data Kelurahan/Desa/Kampung :**

- 1. Klik Menu Data Master
- 2. Klik sub menu Kelurahan/Desa/Kampung
- 3. Muncul gambar seperti dibawah ini:

Data Kelurahan / Desa / Kampung

Tambah Kelurahan / Desa / Kampung Tampilkan 10  $\div$  data per halaman Pencarian: Ketikkan Lalu Enter **ID** ...<br>Kel/Desa Aksi No + /Kampung + Nama Kel/Desa/Kampung **Distrik**  $\overline{A}$ Kabupaten (auto)  $\sim$  $\mathbf{Z}$  |  $\mathbf{\hat{i}}$  $\mathbf{1}$  $\vert$  1 Asuwetsy Agats Kabupaten Asmat  $\overline{2}$  $\overline{2}$ **Bis Agats** Agats Kabupaten Asmat 図1章  $\overline{\mathbf{3}}$  $\overline{\phantom{a}}$ 図頂 Bisman Agats Kabupaten Asmat  $\overline{4}$ Bou  $210$  $\overline{4}$ Agats Kabupaten Asmat  $\overline{\mathbf{5}}$  $\overline{\mathbf{5}}$ Briten (Biriten / Beriten) 図頂 Agats Kabupaten Asmat  $\overline{6}$  $\overline{6}$  $\mathbf{Z}$  |  $\mathbf{\hat{z}}$ Kaye Kabupaten Asmat Agats  $\tau$  $\overline{\mathbf{7}}$ Kabupaten Asmat  $\mathbf{Z}$  |  $\hat{\mathbf{u}}$ Mbait Agats Per Kabupaten Asmat  $\mathbf{Z}$  |  $\mathbf{E}$  $\overline{\mathbf{8}}$  $\overline{\mathbf{8}}$ Agats  $\overline{9}$  $\overline{9}$ Saw Agats Kabupaten Asmat  $\mathbf{Z}$  | ii  $\overline{10}$  $10$ Suwru Agats Kabupaten Asmat  $\vec{a}$  |  $\vec{b}$ 

- 4. Lalu pada kolom Aksi Klik Tombol Edit seperti pada gambar ir **E**
- 5. Muncul tampilan seperti gambar dibawah ini:

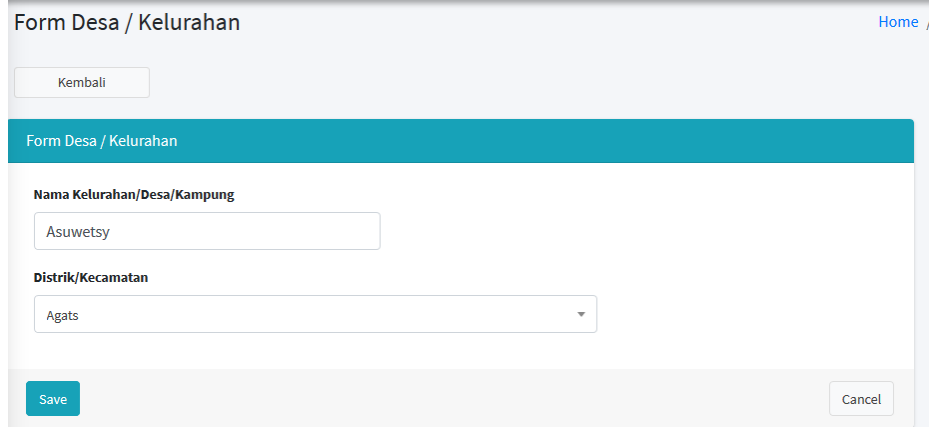

- 6. Ubah data-data yang tampil pada kolom-kolom yang sudah tersedia
- 7. Klik Save

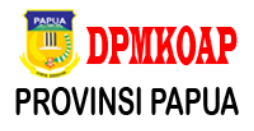

#### **4.5 SUB MENU DOKUMEN OAP**

Sub Menu Dokumen OAP berfungsi untuk menginput data Dokumen OAP yang dibutuhkan sebagai bahan pendukung untuk verifikasi dan validasi data OAP, pada sub menu ini tersedia fitur input data baru, Edit data dan Hapus.

#### **Berikut langkah-langkah Input Data Dokumen OAP:**

- 1. Klik Menu Data Master
- 2. Klik sub menu Dokumen OAP
- 3. Muncul gambar seperti dibawah ini:

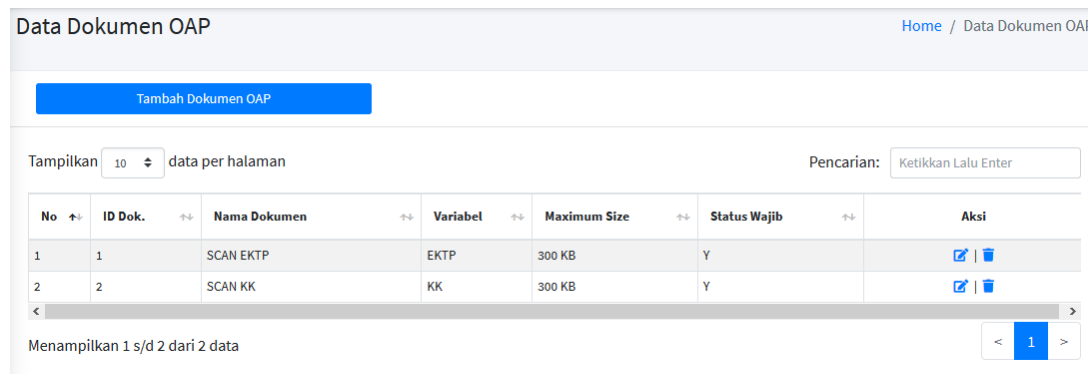

- 4. Lalu Klik Tombol Tambah Dokumen OAP
- 5. Muncul tampilan seperti gambar dibawah ini:

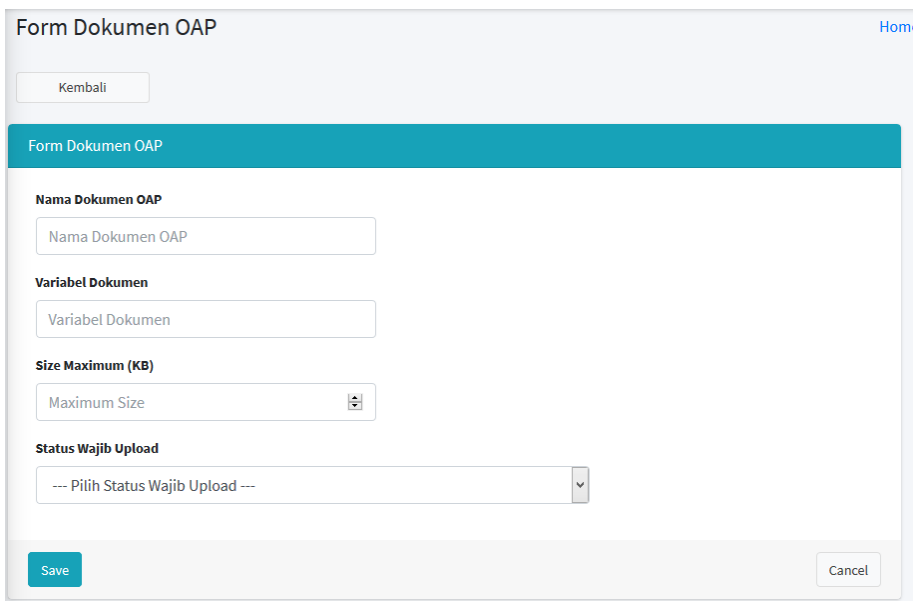

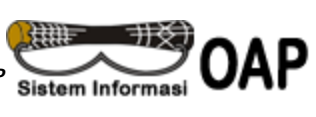

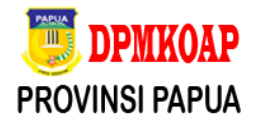

- 6. Input Data Data Dokumen OAP
- 7. Klik Save

#### **Berikut langkah-langkah Edit Data Dokumen OAP :**

- 1. Klik Menu Data Master
- 2. Klik sub menu Dokumen OAP
- 3. Muncul gambar seperti dibawah ini:

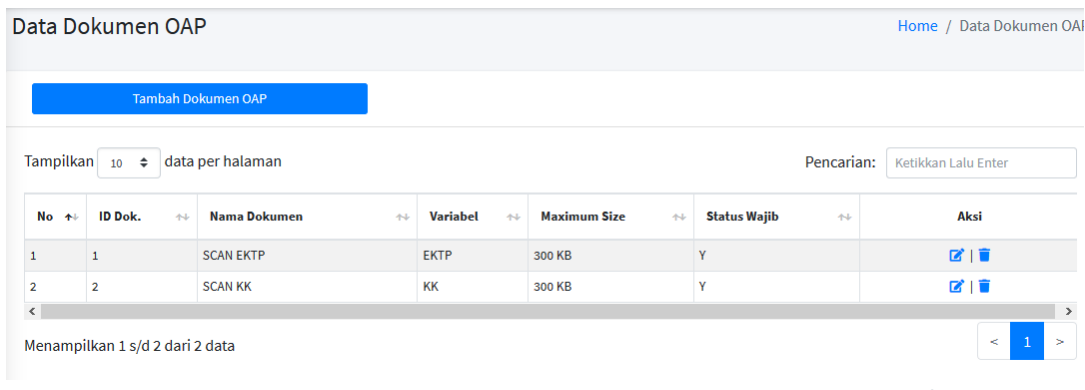

- 4. Lalu pada kolom Aksi Klik Tombol Edit seperti pada gambar ini: 図
- 5. Muncul tampilan seperti gambar dibawah ini:

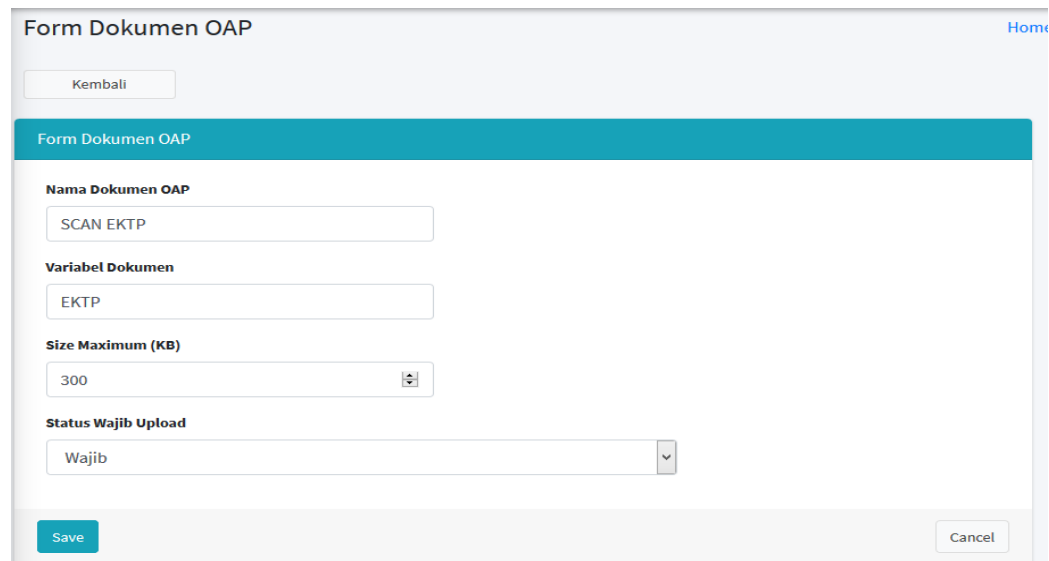

- 6. Ubah data-data yang tampil pada kolom-kolom yang sudah tersedia
- 7. Klik Save

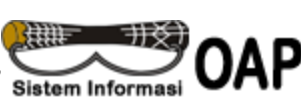

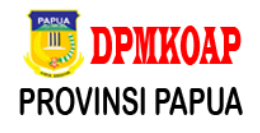

#### **5. MENU DATA OAP**

Pada menu ini berfungsi untuk melakukan input pendataan Data OAP, menu ini digunakan oleh setiap level pengguna untuk melakukan input dan verifikasi data OAP

#### **5.1 LOGIN DENGAN USER LEVEL 1**

### **Berikut langkah-langkah Input Data pada user level 1:**

- 1. Akses urt sioap (https://sioap.papua.go.id)
- 2. Tampil menu login

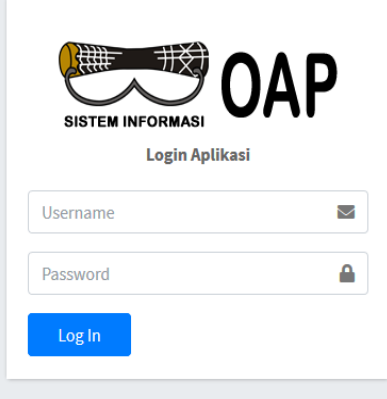

- 3. Masukan user dan password pada kolom yang tersedia:
- 4. Jika user dan password sesuai maka akan tampil menu dashboard seperti gambar sebagai berikut:

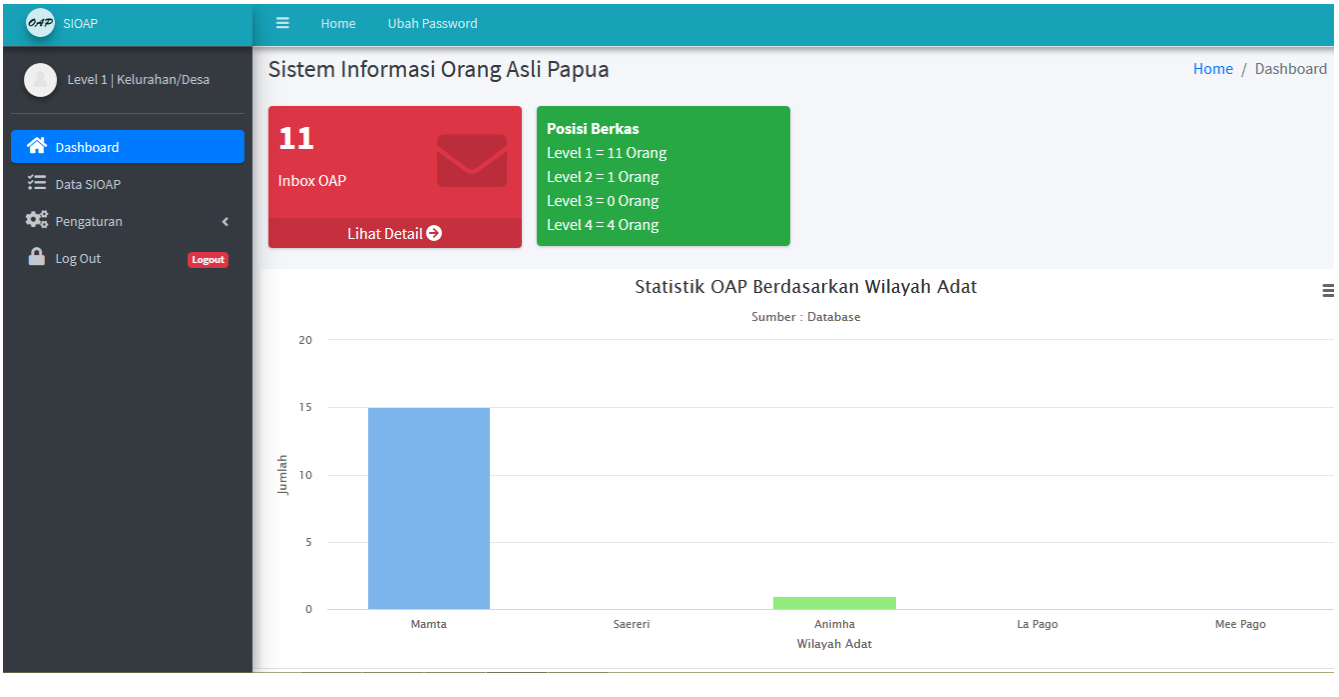

**21 | SIOAP – Sistem Informasi Orang Asli Papua – DPMKOAP Provinsi Papua**

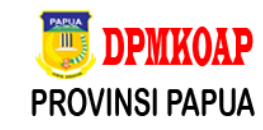

5. Lalu klik menu Data SIOAP

### 6. Tampil List data SIOAP seperti gambar sebagai berikut:

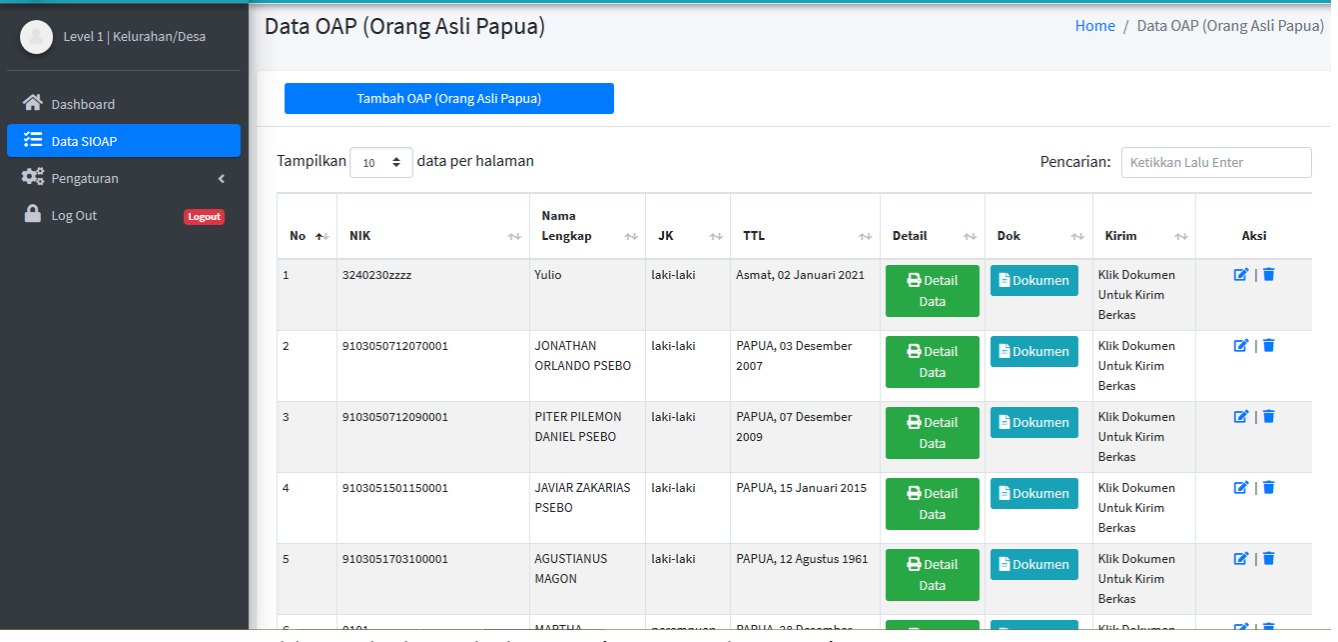

- 7. Klik tombol Tambah Data (Orang Asli Papua)
- 8. Tampil Form Input seperti gambar berikut:

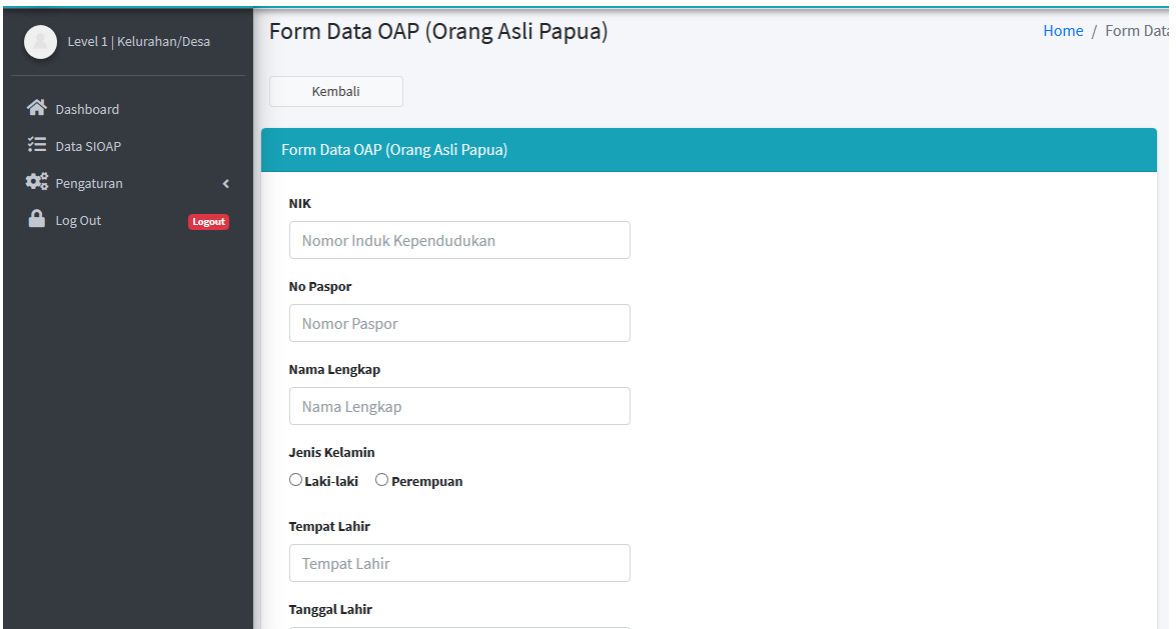

- 9. Input data sesuai kolom yang tersedia
- 10. Klik Save
- 11. Selanjutnya Upload Dokumen Pendukung

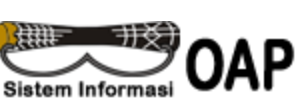

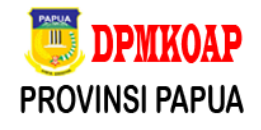

#### 12. Klik Tombol Dokumen seperti gambar dibawah ini:

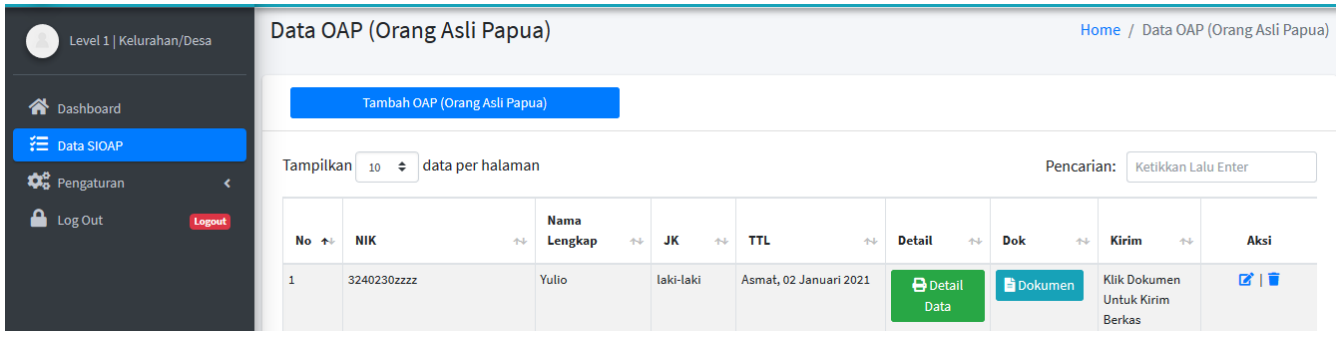

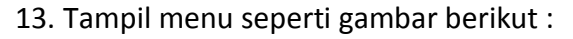

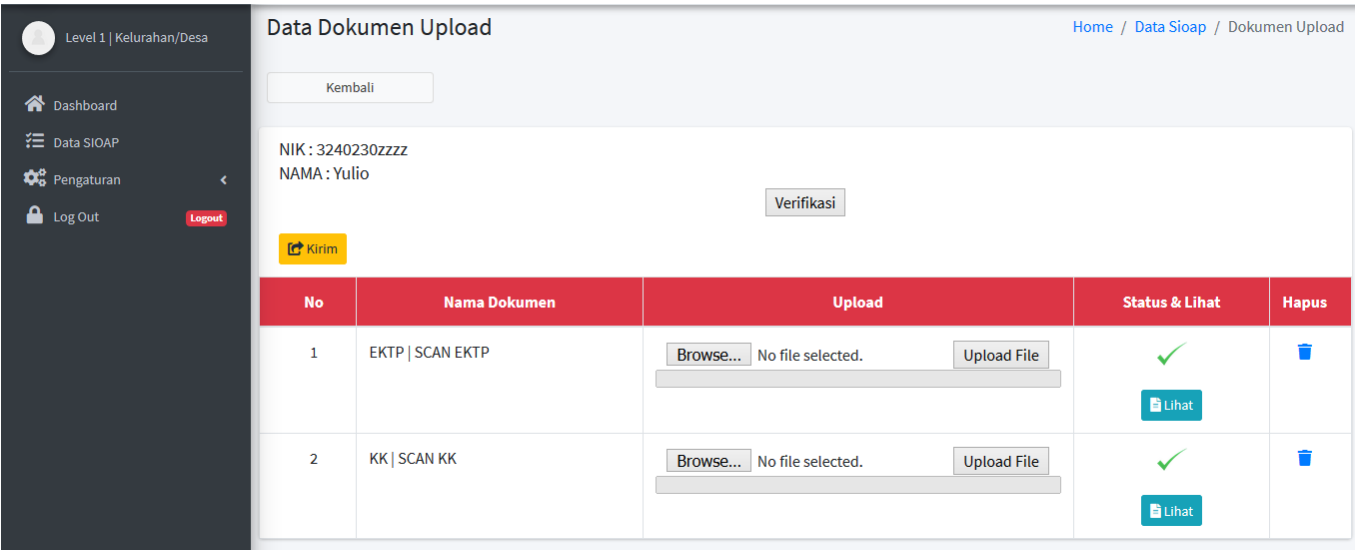

- 14. Klik tombol Upload File untuk mengupload dokumen Pendukung
- 15. Klik Tombol Verifikasi
- 16. Setelah data sudah di verifikasi lalu Klik Tombol Kirim
- 17. Data terkirim ke Level 2

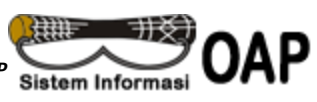

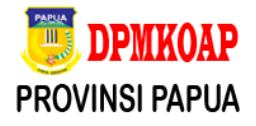

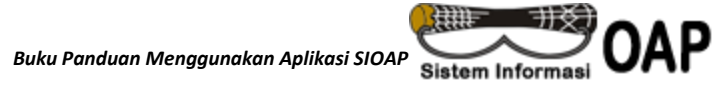

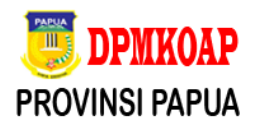

#### **Berikut langkah-langkah Edit Data OAP :**

- 1. klik menu Data SIOAP
- 2. Tampil List data SIOAP seperti gambar sebagai berikut:

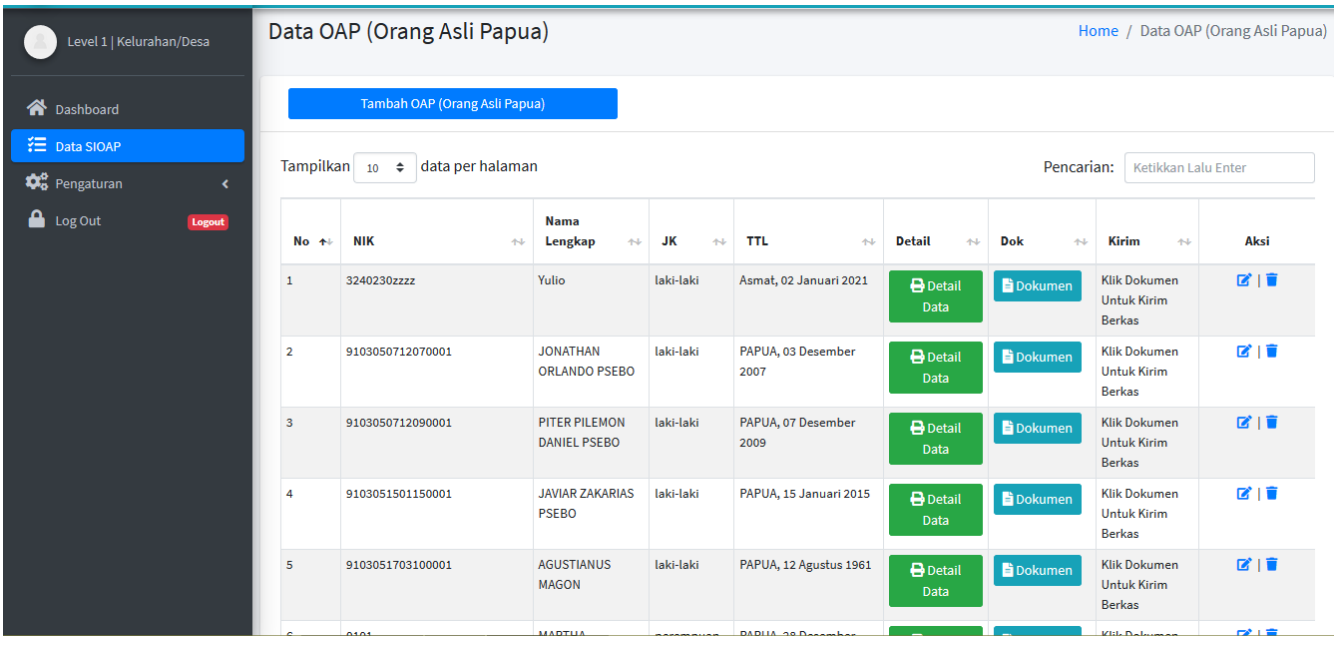

- 3. Klik tombol Edit Data (Orang Asli Papua) seperti gambar
- 4. Tampil Form Input seperti gambar berikut:

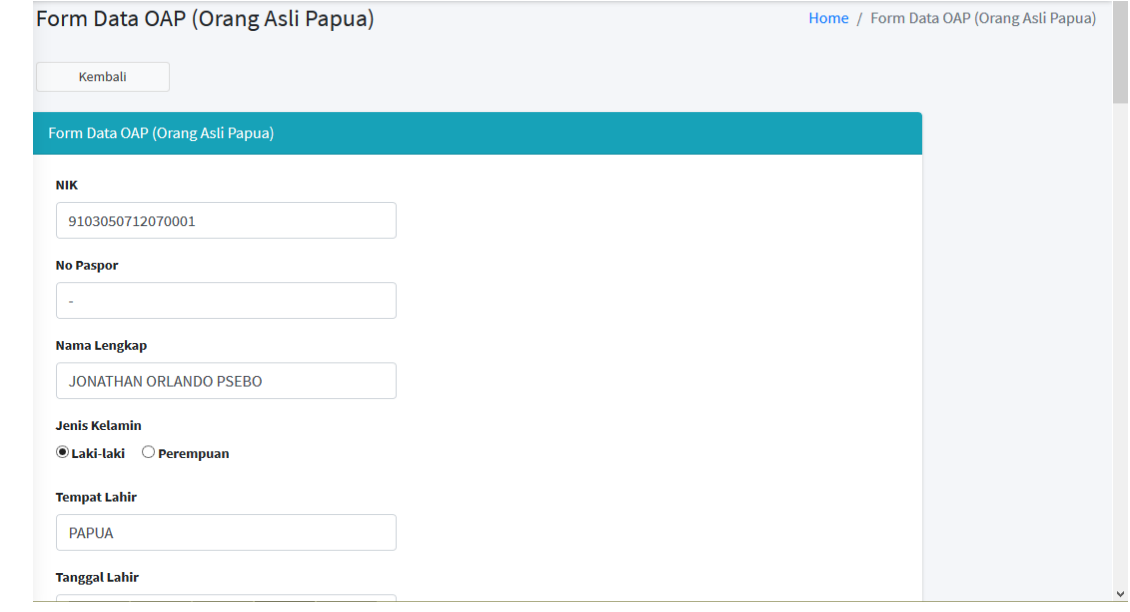

図

- 5. Edit data yang akan di perbaiki yang terdapat pada kolom yang tersedia
- 6. Klik Save
- 7. Selanjutnya perbaiki data Dokumen Pendukung yg sudah di Upload

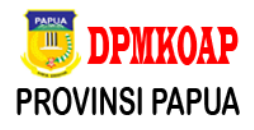

#### **Dokumen** 8. Klik Tombol Dokumen seperti gambar dibawah ini:

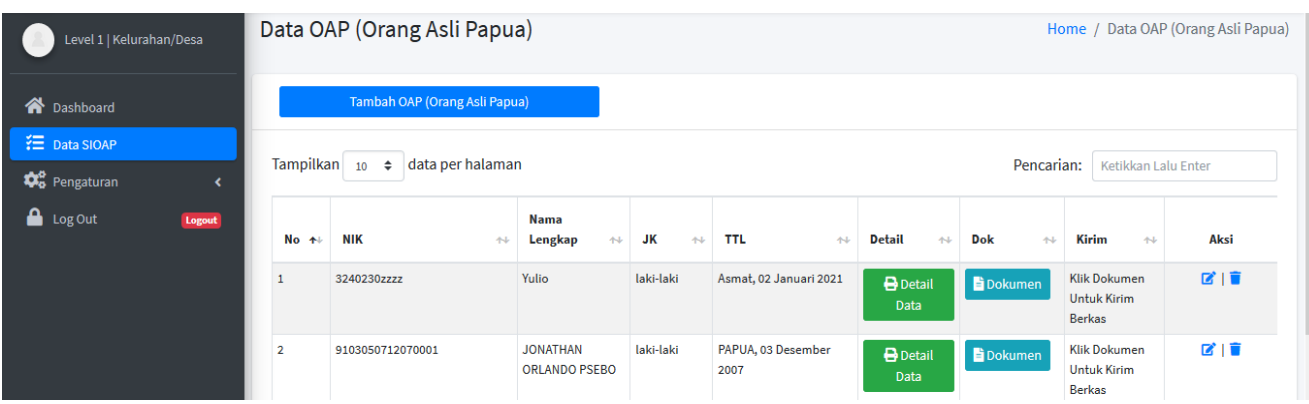

9. Tampil menu seperti gambar berikut :

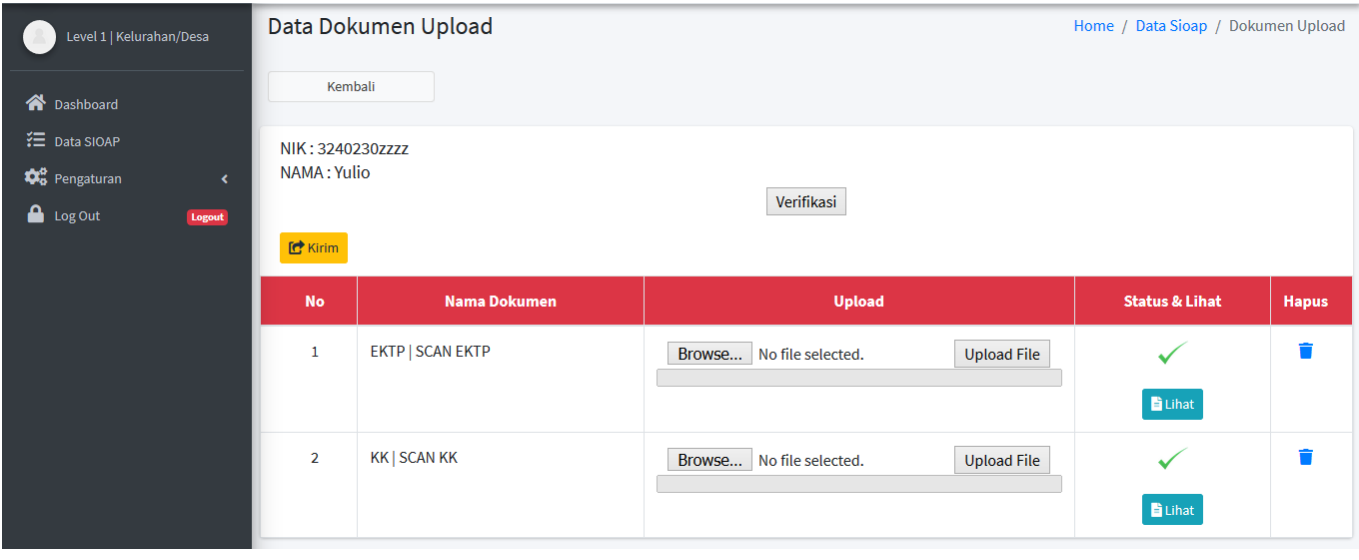

- 10. Hapus file yang sudah diupload
- 11. Upload ulang file yang sesuai dengan mengklik tombol Upload File untuk mengupload dokumen Pendukung
- 12. Klik Tombol Verifikasi
- 13. Setelah data sudah di verifikasi lalu Klik Tombol Kirim
- 14. Data terkirim ke Level 2